# **Gewächshaussteuerung**

Kundenspezifische Ausführung australien Referenznummer: gwh04

[Eigenschaften der Gewächshaussteuerung](#page-1-1) [Die Bedienung](#page-1-0) [Das Hauptmenü](#page-3-0) [Beleuchtung](#page-4-0) **[Heizung](#page-6-0)** [Kühlung](#page-7-0) **[Ventilator](#page-10-0) [Luftfeuchte](#page-13-0) [Bewässerung](#page-15-0)**  $CO<sub>2</sub>$  $CO<sub>2</sub>$ **[Multifunktion](#page-18-0)** [Alarm](#page-21-0) [Systemwerte](#page-22-0) [Mini/Max-Werte](#page-23-0) [Zeit und Datum setzen](#page-24-0) [Die PC-Software](#page-25-0) [Die Sensoren](#page-26-0) [Installationshinweise und technische Daten](#page-27-0) [Inbetriebnahme und Test](#page-29-0)

## <span id="page-1-1"></span>**Eigenschaften der Gewächshaussteuerung**

Die Gewächshaussteuerung besteht aus

der Steuereinheit, einem Temperaturfühler, einem Feuchtesensor dem Handbuch mit Installations- und Bedienungsanleitung, einem USB Kabel und einer CD mit der Kommunikationssoftware.

Die Gewächshaussteuerung misst die Temperatur und die relative Luftfeuchte. Mit diesen Messwerten regelt sie die Aufgaben der Steuerung. Sie verfügt über eine doppelt gepufferte Uhr mit Kalender.

Die Gewächshaussteuerung ist eine voll digitale, Prozessor gesteuerte Elektronik. Ein Watchdog überprüft das laufende Programm und sorgt für ein Höchstmaß an Zuverlässigkeit.

Die Gewächshaussteuerung ist am Gerät über drei Berührungssensoren oder per PC programmierbar. Jede Funktion ist auch manuell über die jeweiligen Menüs oder den PC bedienbar.

Alle Einstellungen und Datenaufzeichnungen bleiben bei Stromausfall erhalten. Die interne Uhr hat eine Nachlaufzeit von drei Monaten. Sie ist wartungsfrei, d.h. es werden weder Batterien noch Akkus benötigt.

### <span id="page-1-0"></span>**Die Bedienung**

### **Die Hauptanzeige**

Die Hauptanzeige besteht aus fünf Fenstern, die Sie mit den Tasten *auf* und *ab* auswählen können.

Nach dem Einschalten oder nach dem Verlassen der Menüs ist das Fenster 1

sichtbar. Es zeigt die Temperaturen, die relative Luftfeuchte, die Uhrzeit, das Datum und den Wochentag an.

Fenster 1:

Temperatur 19,3°C rel. Luftfeuchte 61% 10:36:45 Uhr Alarm! 16.11.08 Fr

Fenster 2:

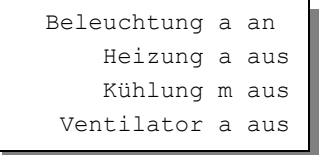

Fenster 3:

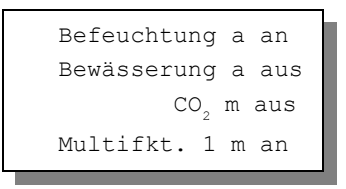

Fenster 4:

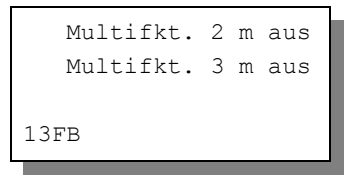

Fenster 5 nennt die Software-Version.

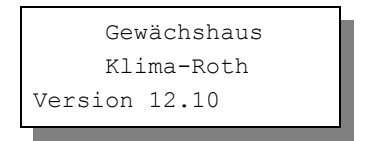

Die Fenster 2 bis 4 geben Ihnen Auskunft über die aktuellen Schaltzustände der Ausgänge. Bei richtiger Verbindung sollt das zugehörige Gerät sich gemäß dieser Anzeige verhalten.

Anmerkung zum Fenster 4:

Im Fenster 4 unterste Zeile sehen Sie den analogen Eingangswerte des Feuchtesensors. Diesen Wert können Sie für die Justierung des Sensors mit dem Sytemmenü verwenden (falls erforderlich).

Zur Bedienung der Steuerung dienen die drei Berührungssensoren auf der Frontplatte. Hierbei gilt: Die Taste *Auswahl* öffnet ein Untermenü bzw. erlaubt die Veränderung eines Wertes. Die Tasten *auf* und *ab* wählen ein Untermenü oder verändern den Inhalt der Variablen.

Die Software der Steuerung verfügt über ein **Hauptmenü**, es wird durch Drücken der Taste *Auswahl* geöffnet und ist an zwei Pfeilen rechts und links erkenntlich. Die **Untermenü**s haben nur einen Pfeil links.

### <span id="page-3-0"></span>**Das Hauptmenü**

In der Standardanzeige erscheint nach dem Drücken der Taste *Auswahl* das Hauptmenü, erkenntlich an zwei Pfeilen rechts und links. Das Hauptmenü gestattet Ihnen die Auswahl einer zu programmierenden Funktion.

Das Hauptmenü verfügt über die folgenden Zeilen:

```
Hauptmenü beenden
Mini/Max
Beleuchtung
Heizung
Kühlung
Ventilator
Luftfeuchte
Bewässerung
CO<sub>2</sub>Multifunktion 1
```

```
Multifunktion 2
Multifunktion 3
Alarm
Uhr/Datum
Systemwerte
```
Mit den Tasten *auf* und *ab* bewegen Sie die Pfeile auf das gewünschte Untermenü und drücken dann die Taste Auswahl. In dem sich nun öffnenden Untermenü können Sie die gewünschten Einstellungen vornehmen.

Das Hauptmenü verlassen Sie, indem sie mit der Taste *auf* auf die oberste Zeile fahren und die Taste *Auswahl* drücken. Es erscheint dann das Fenster 1 der Hauptanzeige.

Die Arbeitsweise der Steuerung ergibt sich aus der Beschreibung der Untermenüs auf den folgenden Seiten.

### <span id="page-4-0"></span>**Beleuchtung**

Wählen Sie im Hauptmenü die Zeile *Beleuchtung* aus und drücken Sie die Taste *Auswahl*. Es erscheint das folgende Untermenü:

Menü verlassen [x] Manuell aus/an [ ] Automatik Zeitzone 1 (bis 10) [x] Zeitzone aktiv von 8:00 Uhr bis 19:15 Uhr

*Die blauen Werte sind änderbar.*

Die Funktionen der einzelnen Zeilen:

**Manuell.** Bewegen sie den Pfeil auf diese Zeile und drücken Sie die Taste *Auswahl*. Dadurch erhält die Zeile ein Kreuz und der manuelle Modus ist gewählt. Zum manuellen Ein- und Ausschalten der Beleuchtung drücken Sie

bei angekreuzter Manuell-Zeile erneut die Taste *Auswahl*. Der Ausgang kann nun mit den Tasten *auf* und *ab* ein- und ausgeschaltet werden.

**Automatik**. Bewegen sie den Pfeil auf diese Zeile und drücken Sie die Taste *Auswahl*. Dadurch erhält die Zeile ein Kreuz und der Automatikmodus ist gewählt. Alle nachfolgenden Einstellungen des Menüs sind nur im Automatikmodus gültig. Im manuellen Modus sind die Einstellungen belanglos.

### **Zeitzone**

Die Gewächshaussteuerung versorgt die Lichtregelung mit zehn Zeitzonen (1 bis 10). Die nachfolgenden Zeilen des Menüs beziehen sich auf die jeweils gewählte Zeitzone.

**[x] Zeitzone aktiv**. Die Einstellungen der nachfolgenden Zeilen werden durch die Automatik nur berücksichtigt, wenn diese Zeile angekreuzt ist. Sie haben damit die Möglichkeit, für unterschiedliche Tages/Jahreszeiten Einstellungen vorzunehmen und sie bei Bedarf zu aktivieren. Überschneiden sich die Angaben in zwei Zeitzonen, so wird jeweils die Zeitzone mit der niedrigsten Nummer berücksichtigt.

**von .. bis ..** Zeitraum für die Gültigkeit der Zeitzone. Für nicht belegte Zeiten nimmt die Gewächshaussteuerung keine Regelung vor, d.h. der Beleuchtungsausgang ist ausgeschaltet.

- **Beispiel**: Sie wollen mit einer Einstellung den ganzen Tag regeln. Dann wählen Sie als Startzeit 0:00 Uhr und als Endzeit 24:00 Uhr. Die Regelung erfolgt nun von 0 Uhr bis 24 Uhr.
- **Beispiel**: Sie wollen eine Regelung über Nacht von 21:00 Uhr bis 6:00 Uhr morgens. Dann müssen Sie dafür zwei Zeitzonen aktivieren: die erste von 21:00 Uhr bis 24:00 Uhr, die zweite von 0:00 Uhr bis 6:00 Uhr.

Diese Einstellungen können Sie bequem mit der PC-Software vornehmen.

## <span id="page-6-0"></span>**Heizung**

Wählen Sie im Hauptmenü die Zeile *Heizung* aus und drücken Sie die Taste *Auswahl*. Es erscheint das folgende Untermenü:

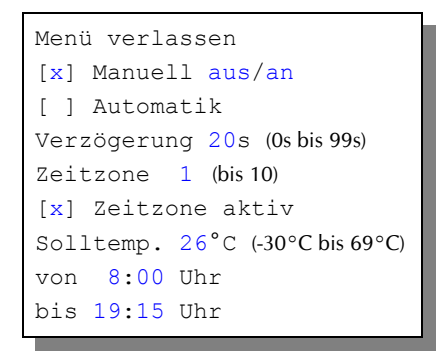

*Die blauen Werte sind änderbar.*

Die Funktionen der einzelnen Zeilen:

**Manuell.** Bewegen sie den Pfeil auf diese Zeile und drücken Sie die Taste *Auswahl*. Dadurch erhält die Zeile ein Kreuz und der manuelle Modus ist gewählt. Zum manuellen Ein- und Ausschalten der Heizung drücken Sie bei angekreuzter Manuell-Zeile erneut die Taste *Auswahl*. Der Ausgang kann nun mit den Tasten *auf* und *ab* ein- und ausgeschaltet werden.

**Automatik**. Bewegen sie den Pfeil auf diese Zeile und drücken Sie die Taste *Auswahl*. Dadurch erhält die Zeile ein Kreuz und der Automatikmodus ist gewählt. Alle nachfolgenden Einstellungen des Menüs sind nur im Automatikmodus gültig. Im manuellen Modus sind die Einstellungen belanglos.

**Verzögerung**. Die Verzögerungszeit dient der Beruhigung des Schaltverhaltens des Heizungsausgangs an der Aktivierungsgrenze. Wenn Sie keine Verzögerung wünschen, stellen Sie den Wert auf 0 s. Die Verzögerung gilt für alle Zeitzonen.

### **Zeitzone**

Die Gewächshaussteuerung versorgt die Heizungsregelung mit zehn Zeitzonen (1 bis 10). Die nachfolgenden Zeilen des Menüs beziehen sich auf die jeweils

gewählte Zeitzone.

**[x] Zeitzone aktiv**. Die Einstellungen der nachfolgenden Zeilen werden durch die Automatik nur berücksichtigt, wenn diese Zeile angekreuzt ist. Sie haben damit die Möglichkeit, für unterschiedliche Tages/Jahreszeiten Einstellungen vorzunehmen und sie bei Bedarf zu aktivieren. Überschneiden sich die Angaben in zwei Zeitzonen, so wird jeweils die Zeitzone mit der niedrigsten Nummer berücksichtigt.

**Solltemperatur**. Wird diese Temperaturgrenze unterschritten, wird die Heizung nach Ablauf der Verzögerungszeit aktiviert. Wird diese Temperaturgrenze überschritten, wird die Heizung sofort ausgeschaltet.

**von .. bis ..** Zeitraum für die Gültigkeit der Zeitzone. Machen Sie bitte für alle 24 Stunden des Tages Angaben. Für nicht belegte Zeiten nimmt die Gewächshaussteuerung keine Regelung vor, d.h. der Heizungsausgang ist ausgeschaltet.

## <span id="page-7-0"></span>**Kühlung**

Wählen Sie im Hauptmenü die Zeile *Kühlung* aus und drücken Sie die Taste *Auswahl*. Es erscheint das folgende Untermenü:

Menü verlassen [x] Manuell aus/an [ ] Automatik Verzögerung 20s Zeitzone 1 [x] Zeitzone aktiv Temp Start 18°C Temp voll 23°C von 8:00 Uhr bis 19:15 Uhr Drehzahl Start 98 Drehzahl Test

*Die blauen Werte sind änderbar.*

Die Funktionen der einzelnen Zeilen:

**Manuell.** Bewegen sie den Pfeil auf diese Zeile und drücken Sie die Taste *Auswahl*. Dadurch erhält die Zeile ein Kreuz und der manuelle Modus ist gewählt. Zum manuellen Ein- und Ausschalten der Kühlung drücken Sie bei angekreuzter Manuell-Zeile erneut die Taste *Auswahl*. Der Ausgang kann nun mit den Tasten *auf* und *ab* ein- und ausgeschaltet werden.

**Automatik**. Bewegen sie den Pfeil auf diese Zeile und drücken Sie die Taste *Auswahl*. Dadurch erhält die Zeile ein Kreuz und der Automatikmodus ist gewählt. Alle nachfolgenden Einstellungen des Menüs sind nur im Automatikmodus gültig. Im manuellen Modus sind die Einstellungen belanglos.

**Verzögerung**. Die Verzögerungszeit dient der Beruhigung des Schaltverhaltens des Kühlungsausgangs an der Einschaltgrenze. Wenn Sie keine Verzögerung wünschen, stellen Sie den Wert auf 0 s.

Die Verzögerung ist eine globale Fenstervariable und ist für alle folgenden Zeitzonen gültig.

**Drehzahl Start**. In dieser Zeile stellen Sie die Mindestdrehzahl ein, bei der Motor aus dem Stand gerade zu drehen anfängt. Die Zahl ist die Wartezeit nach dem Phasen Null Durchgang zum Einschalten des TRIAC in zehntausendstel Sekunden. D.h. je größer die Zahl, desto später wird die Phase angeschnitten und desto weniger Strom liefert der Ausgang. Ein hoher Wert hat also eine geringere Drehzahl des Motors zur Folge und ein kleiner Wert eine größere. Sie müssen diese Variable mit Bedacht verwenden. Durch falsche Einstellungen kann der Motor oder die Steuerung zu Schaden kommen! Achten Sie darauf, dass die Werte stets im Bereich zwischen 18h und 99h bleiben.

Sollten Sie durch Änderungen in dieser Zeile nicht auf die gewünschte Mindestdrehzahl kommen, so können Sie eine feinere Abstufung im Systemmenü an der Adresse 6Fh erreichen. Verwenden Sie nur Werte zwischen 18h und C8h. Bei anderen Werten kommt die Phasenanschnittssteuerung "aus dem Tritt", der Motor stolpert und gibt Hochspannungsimpulse an die Steuerung zurück, welche die Schaltstufe oder den Motor selbst zerstören kann!

Mit der PC-Software können Sie diese Drehzahlgrenze ebenfalls genau einstellen.

**Drehzahl Test**. In dieser Zeile können Sie die Mindestdrehzahl testen. Voraussetzung ist, dass sich der Kühlungsausgang im Zustand **manuell aus** befindet,

sonst ist der Test nicht möglich.

### **Zeitzone**

Die Gewächshaussteuerung versorgt die Kühlungsregelung mit zehn Zeitzonen (1 bis 10). Die nachfolgenden Zeilen des Menüs beziehen sich auf die jeweils gewählte Zeitzone.

**[x] Zeitzone aktiv**. Die Einstellungen der nachfolgenden Zeilen werden durch die Automatik nur berücksichtigt, wenn diese Zeile angekreuzt ist. Sie haben damit die Möglichkeit, für unterschiedliche Tages/Jahreszeiten Einstellungen vorzunehmen und sie bei Bedarf zu aktivieren. Überschneiden sich die Angaben in zwei Zeitzonen, so wird jeweils die Zeitzone mit der niedrigsten Nummer berücksichtigt.

**Temp Start**. Wird diese Temperaturgrenze überschritten, beginnt der Motor nach der Verzögerungszeit mit der Mindestdrehzahl zu laufen. Bei weiterem Temperaturanstieg steigt die Drehzahl proportional zur Temperaturdifferenz von **Temp voll - Temp Start**.

**Temp voll**. Wird diese Temperaturgrenze überschritten, wird für den Ausgang die volle Drehzahl gewählt. Fällt die Temperatur unter diese Grenze, wird die Drehzahl proportional abwärts geregelt, bis *Temp Start* erreicht ist.

### **Kombinationen**

Sie können beide oder nur eine Temperatur deaktivieren, indem Sie –30°C wählen. Die Deaktivierung wird durch zwei Striche (—) angezeigt. Die Steuerung prüft vor der Proportionalregelung, ob beide Temperaturen aktiviert sind. Die Deaktivierung hat die folgenden Konsequenzen:

1. Beide Temperaturen sind deaktiviert: Der Ausgang ist im **Schaltuhrbetrieb**. In diesem Fall ist der Ausgang in der betreffenden Zeitzone unabhängig von der aktuellen Temperatur immer mit voller Leistung an.

2. *Temperatur Start* ist deaktiviert: Übersteigt die Temperatur die Grenze von *Temp voll*, dann wird der Ausgang mit voller Leistung eingeschaltet. Dasselbe Schaltverhalten zeigt sich auch, wenn *Temp Start* größer als *Temp voll* ist.

3. *Temperatur voll* ist deaktiviert: Übersteigt die Temperatur die Grenze

von *Temp Start*, dann wird der Ausgang mit halber Leistung eingeschaltet.

4. Beide Temperaturen sind aktiviert: Es erfolgt die Proportionalregelung des Ausgangs.

**von .. bis ..** Zeitraum für die Gültigkeit der Zeitzone. Machen Sie bitte für alle 24 Stunden des Tages Angaben. Für nicht belegte Zeiten nimmt die Gewächshaussteuerung keine Regelung vor, d.h. der Kühlungsausgang ist ausgeschaltet.

Die Kühlung kann durch die CO<sub>2</sub>-Funktion beeinflusst werden. Während der  $\mathrm{CO}_\mathrm{2}$ -Aktivität ist die Kühlung im Automatikmodus abgestellt.

### <span id="page-10-0"></span>**Ventilator**

Wählen Sie im Hauptmenü die Zeile *Ventilator* aus und drücken Sie die Taste *Auswahl*. Es erscheint das folgende Untermenü:

```
Menü verlassen
[x] Manuell aus/an
[ ] Automatik
Verzögerung 20s
Zeitzone 1
[x] Zeitzone aktiv
Temp Start 18°C
Temp voll 23°C
von 8:00 Uhr
bis 19:15 Uhr
Drehzahl Start 98
  [ ] Drehzahl Test
```
*Die blauen Werte sind änderbar.*

Die Funktionen der einzelnen Zeilen:

**Manuell.** Bewegen sie den Pfeil auf diese Zeile und drücken Sie die Taste *Auswahl*. Dadurch erhält die Zeile ein Kreuz und der manuelle Modus ist gewählt. Zum manuellen Ein- und Ausschalten des Ventilators drücken Sie bei angekreuzter Manuell-Zeile erneut die Taste *Auswahl*. Der Ausgang kann nun mit den Tasten *auf* und *ab* ein- und ausgeschaltet werden.

**Automatik**. Bewegen sie den Pfeil auf diese Zeile und drücken Sie die Taste *Auswahl*. Dadurch erhält die Zeile ein Kreuz und der Automatikmodus ist gewählt. Alle nachfolgenden Einstellungen des Menüs sind nur im Automatikmodus gültig. Im manuellen Modus sind die Einstellungen belanglos.

**Verzögerung**. Die Verzögerungszeit dient der Beruhigung des Schaltverhaltens des Ventilatorausgangs an der Einschaltgrenze. Wenn Sie keine Verzögerung wünschen, stellen Sie den Wert auf 0 s.

Die Verzögerung ist eine globale Fenstervariable und ist für alle folgenden Zeitzonen gültig.

**Drehzahl Start**. In dieser Zeile stellen Sie die Mindestdrehzahl ein, bei der Motor aus dem Stand gerade zu drehen anfängt. Die Zahl ist die Wartezeit nach dem 230V Phasen Null Durchgang zum Einschalten des TRIAC in zehntausendstel Sekunden. D.h. je größer die Zahl, desto später wird die Phase angeschnitten und desto weniger Strom liefert der Ausgang. Ein hoher Wert hat also eine geringere Drehzahl des Motors zur Folge und ein kleiner Wert eine größere.

Sie müssen diese Variable mit Bedacht verwenden. Durch falsche Einstellungen kann der Motor oder die Steuerung zu Schaden kommen! Achten Sie darauf, dass die Werte stets im Bereich zwischen 18h und 99h bleiben.

Sollten Sie durch Änderungen in dieser Zeile nicht auf die gewünschte Mindestdrehzahl kommen, so können Sie eine feinere Abstufung im Systemmenü an der Adresse AEh erreichen. Verwenden Sie nur Werte zwischen 18h und C8h. Bei anderen Werten kommt die Phasenanschnittssteuerung "aus dem Tritt", der Motor stolpert und gibt Hochspannungsimpulse an die Steuerung zurück, welche die Schaltstufe oder den Motor selbst zerstören kann!

Mit der PC-Software können Sie diese Drehzahlgrenze ebenfalls genau einstellen.

**Drehzahl Test**. In dieser Zeile können Sie die Mindestdrehzahl testen. Voraussetzung ist, dass sich der Ventilatorausgang im Zustand **manuell aus** befindet, sonst ist der Test nicht möglich.

### **Zeitzone**

Die Gewächshaussteuerung versorgt die Ventilatorregelung mit zehn Zeitzonen

(1 bis 10). Die nachfolgenden Zeilen des Menüs beziehen sich auf die jeweils gewählte Zeitzone.

**[x] Zeitzone aktiv**. Die Einstellungen der nachfolgenden Zeilen werden durch die Automatik nur berücksichtigt, wenn diese Zeile angekreuzt ist. Sie haben damit die Möglichkeit, für unterschiedliche Tages/Jahreszeiten Einstellungen vorzunehmen und sie bei Bedarf zu aktivieren. Überschneiden sich die Angaben in zwei Zeitzonen, so wird jeweils die Zeitzone mit der niedrigsten Nummer berücksichtigt.

**Temp Start**. Wird diese Temperaturgrenze überschritten, beginnt der Motor nach der Verzögerungszeit mit der Mindestdrehzahl zu laufen. Bei weiterem Temperaturanstieg steigt die Drehzahl proportional zur Temperaturdifferenz von *Temp voll* und *Temp Start*.

**Temp voll**. Wird diese Temperaturgrenze überschritten, wird für den Ausgang die volle Drehzahl gewählt. Fällt die Temperatur unter diese Grenze, wird die Drehzahl proportional abwärts geregelt, bis *Temp Start* erreicht ist.

#### **Kombinationen**

Sie können beide oder nur eine Temperatur deaktivieren, indem Sie –30°C wählen. Die Deaktivierung wird durch zwei Striche (—) angezeigt. Die Steuerung prüft vor der Proportionalregelung, ob beide Temperaturen aktiviert sind. Die Deaktivierung hat die folgenden Konsequenzen:

1. Beide Temperaturen sind deaktiviert: Der Ausgang ist im **Schaltuhrbetrieb**. In diesem Fall ist der Ausgang in der betreffenden Zeitzone unabhängig von der Temperatur immer an.

2. *Temperatur Start* ist deaktiviert: Übersteigt die Temperatur die Grenze von *Temp voll*, dann wird der Ausgang mit voller Leistung eingeschaltet. Dasselbe Schaltverhalten zeigt sich auch, wenn *Temp Start* größer als *Temp voll* ist.

3. *Temperatur voll* ist deaktiviert: Übersteigt die Temperatur die Grenze von *Temp Start*, dann wird der Ausgang mit halber Leistung eingeschaltet.

4. Beide Temperaturen sind aktiviert: Es erfolgt die Proportionalregelung des Ausgangs.

**von .. bis ..** Zeitraum für die Gültigkeit der Zeitzone. Machen Sie bitte für alle 24 Stunden des Tages Angaben. Für nicht belegte Zeiten nimmt die Gewächshaussteuerung keine Regelung vor, d.h. der Ventilatorausgang ist ausgeschaltet.

## <span id="page-13-0"></span>**Luftfeuchte**

Wählen Sie im Hauptmenü die Zeile *Luftfeuchte* aus und drücken Sie die Taste *Auswahl*. Es erscheint das folgende Untermenü:

```
Menü verlassen
[x] Manuell aus/an
[ ] Automatik
Verzögerung 20s (0s bis 99s)
Aktivzeit 10s (0s bis 99s)
Pause 120s (0s bis 990s)
Zeitzone 1 (bis 10)
[x] Zeitzone aktiv
Feuchtegrenze 60%
von 8:00 Uhr
bis 19:15 Uhr
```
*Die blauen Werte sind änderbar.*

**Manuell.** Bewegen sie den Pfeil auf diese Zeile und drücken Sie die Taste *Auswahl*. Dadurch erhält die Zeile ein Kreuz und der manuelle Modus ist gewählt. Zum manuellen Ein- und Ausschalten des Befeuchters drücken Sie bei angekreuzter Manuell-Zeile erneut die Taste *Auswahl*. Der Ausgang kann nun mit den Tasten *auf* und *ab* ein- und ausgeschaltet werden.

**Automatik**. Bewegen sie den Pfeil auf diese Zeile und drücken Sie die Taste *Auswahl*. Dadurch erhält die Zeile ein Kreuz und der Automatikmodus ist gewählt. Alle nachfolgenden Einstellungen des Menüs sind nur im Automatikmodus gültig. Im manuellen Modus sind die Einstellungen belanglos.

**Verzögerung**. Die Verzögerungszeit dient der Beruhigung des Schaltverhaltens des Befeuchtungsausgangs an der Einschaltgrenze. Wenn Sie keine Verzögerung wünschen, stellen Sie den Wert auf 0 s.

Die Verzögerung ist eine globale Fenstervariable und ist für alle folgenden

Zeitzonen gültig.

**Aktivzeit**. Mit der Aktivzeit und der Pause können Sie für den Befeuchter den Intervallbetrieb wählen. Das reduziert den Wasserverbrauch erheblich bei gleicher Wirkung. Aktivzeit ist die Zeit, mit der der Ausgang eingeschaltet wird.

**Pause**. Pause ist die Zeit, mit der der Ausgang ausgeschaltet wird. Die Pause kann von 0 s bis 990 s, das sind 16,5 min in Zehnerschritten gewählt werden.

**Kombinationen** (die Feuchtegrenze ist unterschritten)

1. Ist die Pause = 00 s, dann ist unabhängig von der Aktivzeit der **Permanentbetrieb** gewählt, d.h. der Ausgang ist ohne Unterbrechung an. Für den Permanentbetrieb wählen Sie also Aktivzeit = 0 s und Pause = 00 s.

2. Ist die Aktivzeit = 0 s und die Pause größer als 00 s, dann ist der Ausgang permanent aus. Vermeiden Sie also diese Kombination.

3. Ist die Aktivzeit größer als 0 s und Pause größer als 00 s, dann ist der **Impulsbetrieb** gewählt.

### **Zeitzone**

Die Gewächshaussteuerung versorgt die Befeuchtungsregelung mit zehn Zeitzonen (1 bis 10). Die nachfolgenden Zeilen des Menüs beziehen sich auf die jeweils gewählte Zeitzone. Die vorstehenden Einstellungen sind für alle Zeitzonen gültig.

**[x] Zeitzone aktiv**. Die Einstellungen der nachfolgenden Zeilen werden durch die Automatik nur berücksichtigt, wenn diese Zeile angekreuzt ist. Sie haben damit die Möglichkeit, für unterschiedliche Tages/Jahreszeiten Einstellungen vorzunehmen und sie bei Bedarf zu aktivieren. Überschneiden sich die Angaben in zwei Zeitzonen, so wird jeweils die Zeitzone mit der niedrigsten Nummer berücksichtigt.

**Feuchtegrenze**. Wird die Feuchtegrenze unterschritten, wird nach Ablauf der Verzögerung der Befeuchtungsausgang aktiviert.

**von .. bis ..** Zeitraum für die Gültigkeit der Zeitzone. Machen Sie bitte für alle 24 Stunden des Tages Angaben. Für nicht belegte Zeiten nimmt die Gewächshaussteuerung keine Regelung vor, d.h. der Befeuchtungsausgang ist ausgeschaltet.

### <span id="page-15-0"></span>**Bewässerung**

Wählen Sie im Hauptmenü die Zeile *Bewässerung* aus und drücken Sie die Taste *Auswahl*. Es erscheint das folgende Untermenü:

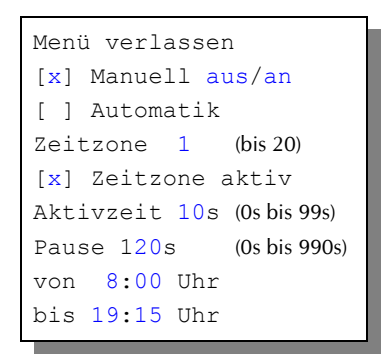

*Die blauen Werte sind änderbar.*

**Manuell.** Bewegen sie den Pfeil auf diese Zeile und drücken Sie die Taste *Auswahl*. Dadurch erhält die Zeile ein Kreuz und der manuelle Modus ist gewählt. Zum manuellen Ein- und Ausschalten der Bewässerung drücken Sie bei angekreuzter Manuell-Zeile erneut die Taste *Auswahl*. Der Ausgang kann nun mit den Tasten *auf* und *ab* ein- und ausgeschaltet werden.

**Automatik**. Bewegen sie den Pfeil auf diese Zeile und drücken Sie die Taste *Auswahl*. Dadurch erhält die Zeile ein Kreuz und der Automatikmodus ist gewählt. Alle nachfolgenden Einstellungen des Menüs sind nur im Automatikmodus gültig. Im manuellen Modus sind die Einstellungen belanglos.

### **Zeitzone**

Die Gewächshaussteuerung versorgt die Bewässerungsregelung mit zwanzig Zeitzonen (1 bis 20). Die nachfolgenden Zeilen des Menüs beziehen sich auf die jeweils gewählte Zeitzone.

**[x] Zeitzone aktiv**. Die Einstellungen der nachfolgenden Zeilen werden durch die Automatik nur berücksichtigt, wenn diese Zeile angekreuzt ist. Sie haben damit die Möglichkeit, für unterschiedliche Tages/Jahreszeiten Einstellungen vorzunehmen und sie bei Bedarf zu aktivieren. Überschneiden sich die Angaben in zwei Zeitzonen, so wird jeweils die Zeitzone mit der niedrigsten Nummer berücksichtigt.

**Aktivzeit**. Mit der Aktivzeit und der Pause können Sie für die Bewässerung den Intervallbetrieb wählen. Das reduziert den Wasserverbrauch erheblich bei gleicher Wirkung. Aktivzeit ist die Zeit, mit der der Ausgang eingeschaltet wird.

**Pause**. Pause ist die Zeit, mit der der Ausgang ausgeschaltet wird. Die Pause kann von 0 s bis 990 s, das sind 16,5 min in Zehnerschritten eingestellt werden.

#### **Kombinationen**

(können für jede Zeitzone individuell gewählt werden)

1. Ist die Pause = 00 s, dann ist unabhängig von der Aktivzeit der **Permanentbetrieb** gewählt, d.h. der Ausgang ist ohne Unterbrechung an. Für den Permanentbetrieb wählen Sie also Aktivzeit = 0 s und Pause = 00 s.

2. Ist die Aktivzeit = 0 s und die Pause größer als 00 s, dann ist der Ausgang permanent aus. Vermeiden Sie also diese Kombination.

3. Ist die Aktivzeit größer als 0 s und Pause größer als 00 s, dann ist der **Impulsbetrieb** gewählt.

**von .. bis ..** Zeitraum für die Gültigkeit der Zeitzone. Machen Sie bitte für alle 24 Stunden des Tages Angaben. Für nicht belegte Zeiten nimmt die Gewächshaussteuerung keine Regelung vor, d.h. der Bewässerungungsausgang ist ausgeschaltet.

## <span id="page-16-0"></span>**CO<sup>2</sup>**

Wählen Sie im Hauptmenü die Zeile *CO2* aus und drücken Sie die Taste *Auswahl*. Es erscheint das folgende Untermenü:

```
Menü verlassen
[x] Manuell aus/an
[ ] Automatik
Grenztemp. 32°C
```

```
Zeitzone 1 (bis 10)
[x] Zeitzone aktiv
CO2-Nachlauf 120s (0s bis 990s)
    8:00 Uhr
bis 19:15 Uhr
```
*Die blauen Werte sind änderbar.*

**Manuell.** Bewegen sie den Pfeil auf diese Zeile und drücken Sie die Taste *Auswahl*. Dadurch erhält die Zeile ein Kreuz und der manuelle Modus ist gewählt. Zum manuellen Ein- und Ausschalten der CO2-Begasung drücken Sie bei angekreuzter Manuell-Zeile erneut die Taste *Auswahl*. Der Ausgang kann nun mit den Tasten *auf* und *ab* ein- und ausgeschaltet werden.

**Automatik**. Bewegen sie den Pfeil auf diese Zeile und drücken Sie die Taste *Auswahl*. Dadurch erhält die Zeile ein Kreuz und der Automatikmodus ist gewählt. Alle nachfolgenden Einstellungen des Menüs sind nur im Automatikmodus gültig. Im manuellen Modus sind die Einstellungen belanglos.

**Grenztemperatur**. Während der CO2-Begasung bleibt die Kühlung abgeschaltet. Steigt aber die Temperatur über die Grenztemperatur, fällt diese Einschränkung weg.

### **Zeitzone**

Die Gewächshaussteuerung versorgt die CO2-Regelung mit zehn Zeitzonen (1 bis 10). Die nachfolgenden Zeilen des Menüs beziehen sich auf die jeweils gewählte Zeitzone.

**[x] Zeitzone aktiv**. Die Einstellungen der nachfolgenden Zeilen werden durch die Automatik nur berücksichtigt, wenn diese Zeile angekreuzt ist. Sie haben damit die Möglichkeit, für unterschiedliche Tages/Jahreszeiten Einstellungen vorzunehmen und sie bei Bedarf zu aktivieren. Überschneiden sich die Angaben in zwei Zeitzonen, so wird jeweils die Zeitzone mit der niedrigsten Nummer berücksichtigt.

**CO2-Nachlauf**. Der CO2-Nachlauf ist die Wartezeit nach der CO2-Begasung. Während dieser Zeit bleibt die Kühlung deaktiviert. Diese Zeit kann von 0 s bis 990 s (0 min bis 16,5 min) in Zehnerschritten eingestellt werden.

**von .. bis ..** Zeitraum für die Gültigkeit der Zeitzone. Machen Sie bitte für alle 24 Stunden des Tages Angaben. Für nicht belegte Zeiten nimmt die Gewächshaussteuerung keine Regelung vor, d.h. der CO2-Ausgang ist ausgeschaltet.

### <span id="page-18-0"></span>**Multifunktion**

Wählen Sie im Hauptmenü die Zeile *Multifunktion 1, 2, 3* aus und drücken Sie die Taste *Auswahl*. Es erscheint das folgende Untermenü:

```
Menü verlassen
[x] Manuell aus/an
[ ] Automatik
Verzögerung 20s (bis 99s)
Zeitzone 1 (bis 10)
[x] Zeitzone aktiv
Temp über -°C (-29°C bis 69°C)
Temp unter 10°C (-29°C bis 69°C)
Feuchte über -\frac{2}{3} (1% bis 99%)
Feuchte unter \frac{1}{6} (1% bis 99%)
Aktivzeit 10s (0s bis 99s)
Pause 120s (0s bis 990s)
Logik: ODER/UND
von 8:00 Uhr
bis 19:15 Uhr
```
*Die blauen Werte sind änderbar.*

**Manuell.** Bewegen sie den Pfeil auf diese Zeile und drücken Sie die Taste *Auswahl*. Dadurch erhält die Zeile ein Kreuz und der manuelle Modus ist gewählt. Zum manuellen Ein- und Ausschalten des Multifunktionsausgangs drücken Sie bei angekreuzter Manuell-Zeile erneut die Taste *Auswahl*. Der Ausgang kann nun mit den Tasten *auf* und *ab* ein- und ausgeschaltet werden.

**Automatik**. Bewegen sie den Pfeil auf diese Zeile und drücken Sie die Taste *Auswahl*. Dadurch erhält die Zeile ein Kreuz und der Automatikmodus ist gewählt. Alle nachfolgenden Einstellungen des Menüs sind nur im Automatikmodus gültig. Im manuellen Modus sind die Einstellungen belanglos.

**Verzögerung**. Die Verzögerungszeit dient der Beruhigung des Schaltverhaltens des Ausgangs an der Einschaltgrenze. Wenn Sie keine Verzögerung wünschen, stellen Sie den Wert auf 0 s.

Die Verzögerung ist eine globale Fenstervariable und ist für alle folgenden Zeitzonen gültig.

### **Zeitzone**

Die Gewächshaussteuerung versorgt die Multifunktionsregelung mit zehn Zeitzonen (1 bis 10). Die nachfolgenden Zeilen des Menüs beziehen sich auf die jeweils gewählte Zeitzone.

**[x] Zeitzone aktiv**. Die Einstellungen der nachfolgenden Zeilen werden durch die Automatik nur berücksichtigt, wenn diese Zeile angekreuzt ist. Sie haben damit die Möglichkeit, für unterschiedliche Tages/Jahreszeiten Einstellungen vorzunehmen und sie bei Bedarf zu aktivieren. Überschneiden sich die Angaben in zwei Zeitzonen, so wird jeweils die Zeitzone mit der niedrigsten Nummer berücksichtigt.

**Temp über**. Der Multifunktionsausgang wird nach Ablauf der Verzögerung eingeschaltet, wenn die Temperatur diese Grenze überschreitet, und sofort ausgeschaltet, wenn die Temperatur diese Grenze unterschreitet. Zum Abschalten der Funktion stellen Sie den Wert auf –30°C ein; die Deaktivierung wird durch zwei Striche (--) gekennzeichnet.

**Temp unter**. Der Multifunktionsausgang wird nach Ablauf der Verzögerung eingeschaltet, wenn die Temperatur diese Grenze unterschreitet, und sofort ausgeschaltet, wenn die Temperatur diese Grenze überschreitet. Zum Abschalten der Funktion stellen Sie den Wert auf –30°C ein; die Deaktivierung wird durch zwei Striche (--) gekennzeichnet.

**Feuchte über**. Der Multifunktionsausgang wird nach Ablauf der Verzögerung eingeschaltet, wenn die Feuchte diese Grenze überschreitet, und sofort ausgeschaltet, wenn die Feuchte diese Grenze unterschreitet. Zum Abschalten der Funktion stellen Sie den Wert auf 0% ein; die Deaktivierung wird durch zwei Striche (--) gekennzeichnet.

**Feuchte unter**. Der Multifunktionsausgang wird nach Ablauf der Verzögerung eingeschaltet, wenn die Feuchte diese Grenze unterschreitet, und sofort ausgeschaltet, wenn die Feuchte diese Grenze überschreitet. Zum Abschalten der Funktion stellen Sie den Wert auf 0% ein; die Deaktivierung wird durch zwei Striche (--) gekennzeichnet.

**Aktivzeit**. Mit der Aktivzeit und der Pause können Sie für den Multifunktionsausgang den Intervallbetrieb wählen. Aktivzeit ist die Zeit, mit der der Ausgang eingeschaltet wird.

**Pause**. Pause ist die Zeit, mit der der Ausgang ausgeschaltet wird. Die Pause kann von 0 s bis 990 s, das sind 16,5 min in Zehnerschritten eingestellt werden.

#### **Kombinationen**

(können für jede Zeitzone individuell gewählt werden)

1. Ist die Pause = 00 s (—s), dann ist unabhängig von der Aktivzeit der **Permanentbetrieb** gewählt, d.h. der Ausgang ist ohne Unterbrechung an. Für den Permanentbetrieb wählen Sie also Aktivzeit =  $0$  s (-s) und Pause  $= 00$  s  $(-0s)$ .

2. Ist die Aktivzeit = 0 s und die Pause größer als 00 s, dann ist der Ausgang permanent aus. Vermeiden Sie also diese Kombination.

3. Ist die Aktivzeit größer als 0 s und Pause größer als 00 s, dann ist der **Impulsbetrieb** gewählt.

**Logik**. Wenn mehr als eine der vorstehenden Bedingungen aktiviert sind (Aktivzeit und Pause sind keine Bedingungen), entscheidet diese Zeile über die logische Verknüpfung der Bedingungen. Bei logisch ODER genügt zur Aktivierung des Ausgangs die Erfüllung von mindestens einer Bedingung, bei logisch UND müssen alle aktivierten Bedingungen erfüllt sein.

**Zeitschaltbetrieb**. Wenn alle vorstehenden Bedingungen (Temperaturen und Feuchten) deaktiviert sind, funktioniert der Ausgang als Schaltuhr, d.h. er ist in der betreffenden Zeitspanne immer an und die Verzögerung ist unwirksam. Zum Abschalten entfernen Sie das Kreuz in der Zeile *[x] aktiv*. Der Impulsmodus ist auch im Zeitschaltbetrieb möglich.

**von .. bis ..** Zeitraum für die Gültigkeit der Zeitzone. Machen Sie bitte für alle 24 Stunden des Tages Angaben. Für nicht belegte Zeiten nimmt die Gewächshaussteuerung keine Regelung vor, d.h. der Multifunktionsausgang ist ausgeschaltet.

## <span id="page-21-0"></span>**Alarm**

Wählen Sie im Hauptmenü das Submenü *Alarm* aus und drücken Sie die Taste *Auswahl*. Es erscheint das folgende Submenü:

```
Menü verlassen
Temp über -°C (-29°C bis 69°C)
Temp unter 10°C (-29°C bis 69°C)
Feuchte über -\frac{6}{6} (1% bis 99%)
Feuchte unter -\frac{6}{6} (1% bis 99%)
Alarmdauer 10s (0s bis 99s)
```
*Die blauen Werte sind änderbar.*

Sie können für die Alarmauslösung gewisse **Bedingungen** zulassen oder sperren. Temperaturen sperren Sie durch Eingabe von –30°C, die Feuchte sperren Sie durch Eingabe von 0%.

Die Alarmausgabe ist abgeschaltet, wenn alle Bedingungen deaktiviert sind oder die Alarmdauer auf 0 s steht.

Die **Alarmdauer** ist die Zeit, mit der der Alarmausgang im Alarmfall aktiviert wird. Der Alarmausgang wird sofort bei Eintritt der Alarmbedingung aktiviert und bei anhaltender Überschreitung der Alarmgrenze alle Viertelstunde mit der Zeit von *Alarmdauer* wiederholt, solange bis die Bedingung wegfällt.

Der Alarm wird im **Display** Fenster 1 mit dem Wort Alarm ausgegeben, der aktivierte Alarmausgang mit dem Ausrufezeichen (!).

Der **Alarmpegel** lässt sich im Systemmenü ändern. Wählen Sie im Systemmenü die Adresse 0Ch. Wählen Sie den Wert 00h für low-aktiv und 01h für highaktiv.

## <span id="page-22-0"></span>**Systemwerte**

Wählen Sie im Hauptmenü das Submenü *Systemwerte ändern* aus und drücken Sie die Taste *Auswahl*. Es erscheint das folgende Submenü:

| Menü verlassen  |  |                            |
|-----------------|--|----------------------------|
|                 |  | Adresse: 00h (00h bis FFh) |
| Wert:           |  | 00h (00h bis FFh)          |
| Wert übernehmen |  |                            |

*Die blauen Werte sind änderbar.*

Ändern Sie bitte in der Regel in diesem Menü nichts ! Eine vergleichbare Funktion gibt es in der PC-Software nicht.

Hier haben Sie Zugriff auf alle internen Variablen, die zur Funktion der Steuerung benötigt werden. Fehleingaben können sehr leicht zum Totalausfall führen. Der Sinn des Menüs ist es, nach Rücksprache mit dem Hersteller gezielt Feinjustierungen während der Laufzeit vorzunehmen.

An den folgenden Adressen finden sich beispielsweise die Daten für den Feuchtesensor. Da der Feuchtesensor selbstjustierend ist, kann sich die Feuchtegrenze Low im Laufe der Zeit ändern, das ist kein Grund zur Nachjustierung:

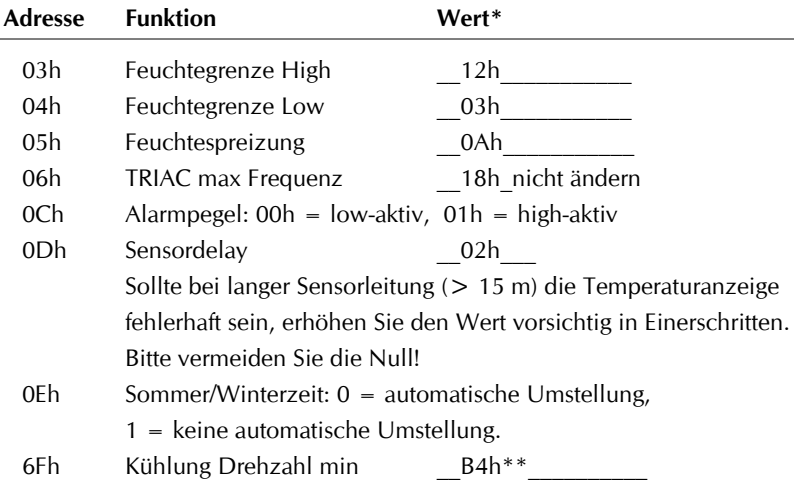

AEh Ventilator Drehzahl min B4h<sup>\*\*</sup>

\*Standardwerte

\*\* nur Werte zwischen 20h und C8h verwenden.

Die Offsetwerte der Temperatursensoren stehen an den Adressen 01h und 02h. Diese können Sie bei Bedarf über die PC-Software justieren.

Die Ziffern der Adressen und Werte im Systemmenü sind Hexadezimalzahlen. Sie reichen von 0 bi F (entspricht 15 dezimal) und haben ihren Überlauf bei 16  $= 10h$ .

## <span id="page-23-0"></span>**Mini/Max-Werte**

Die Gewächshaussteuerung zeichnet für die Messwerte Temperatur und Luftfeuchte den jeweils höchsten und niedrigsten Stand mit Uhrzeit und Datum auf. Sie haben also nicht nur Information über die Extremwerte, sondern auch über die Zeit des Ereignisses.

Wählen Sie im Hauptmenü das Submenü *Mini/Max* aus und drücken Sie die Taste *Auswahl*. Es erscheint das folgende Submenü, das aus zwei Fenstern besteht:

Fenster 1

```
Temperatur
Maximum 22,5°C
am 23.06. um 12:04h
löschen
```
Fenster 2

```
Feuchte
Maximum 56%
am 23.06. um 12:04h
löschen
```
• Sie schalten zwischen den zwei Fenstern um, indem Sie die Markierung

auf die erste Zeile setzen dann die Taste *Auswahl* drücken.

- Sie schalten zwischen Minimum und Maximum um, indem Sie die Markierung auf die zweite Zeile setzen dann die Taste *Auswahl* drücken.
- Sie löschen einen Minimum- und Maximumwert, indem Sie die Markierung auf die vierte Zeile setzen dann die Taste *Auswahl* drücken.
- Sie verlassen das Mini/Max-Menü, indem Sie die Markierung auf die erste Zeile setzen dann die Taste *auf* drücken.

Diese Daten können auch über die PC-Software gelesen werden. Auch hier haben Sie die Möglichkeiten, einzelne Werte zu löschen.

### <span id="page-24-0"></span>**Zeit und Datum setzen**

Die Uhrzeit ist die Basis für die Gewächshaussteuerung.

Wählen Sie im Hauptmenü das Submenü *Uhrzeit/Datum setzen* aus und drücken Sie die Taste *Auswahl*. Es erscheint das folgende Submenü:

Uhrzeit/Datum 12:05:15 Uhr 20.03.2008 Freitag

*Die blauen Werte sind änderbar.*

Nach Aktivierung des Menüs blinkt die Stundenanzeige. Sie lässt sich mit den Tasten *auf* und *ab* auf den gewünschten Wert einstellen. Drücken Sie die Taste *Auswahl* und die Minutenanzeige blinkt. Stellen Sie sie in gleicher Weise ein.

Mit weiteren Tastenbetätigungen auf *Auswahl* gelangen Sie zu den anderen Positionen. Das Menü wird automatisch nach der Wochentagsangabe verlassen.

Die interne Uhr hat eine Nachlaufzeit von 3 Monaten und stellt sich automatisch auf Sommer/Winterzeit um.

Diese Einstellungen können auch über die PC-Software erfolgen. Bei Strom-

ausfall gehen die Mini/Max-Werte verloren, die aufgezeichneten Messwerte hingegen bleiben erhalten.

## <span id="page-25-0"></span>**Die PC Software**

Die Installation der Kommunikationssoftware auf der CD startet von selbst. Sollte das nicht der Fall sein, dann starten 'Sie die Datei **setup.exe** von der CD. Folgen Sie bitte den üblichen Hinweisen bei der Installation. Die Software läuft ab Win2000 und höher.

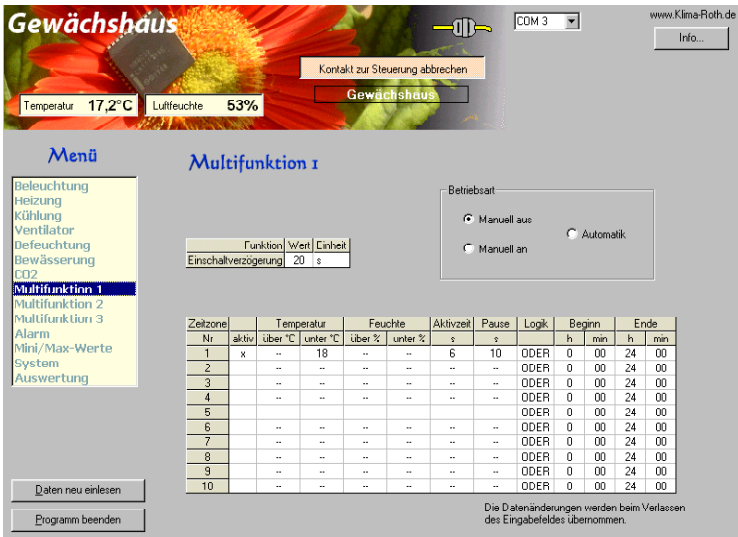

### **USB-Installation**

Im nächsten Schritt und noch vor dem ersten Verbinden der Steuerung mit dem PC sollten Sie die erforderlichen USB-Software installieren. Rufen Sie dazu das Inhaltsverzeichnis der CD auf und starten Sie das Installationsprogramm

### **Klima-RothUSBSInstaller.exe**

Während der USB-Installation kann es abhängig von Ihrem Betriebssystem zu Warnhinweisen über fehlende Zertifikate der USB-Treiber kommen. Ignorieren Sie diese Hinweise und setzen Sie bitte die Installation fort. Die USB-Software simuliert einen seriellen Port, einen COM-Port. Jeder COM-Port hat eine eindeutige Nummer zwischen 1 und 16. Diese Nummer müssen Sie für die Ausführung der Kommunikationssoftware wissen.

So bringen Sie die **COM-Port Nummer** in Erfahrung:

Verbinden Sie die Steuerung mit dem PC.

Klicken Sie auf Start > Einstellungen > Systemsteuerung > System > Hardware > Geräte-Manager. Sie sehen nun eine Liste, in der ziemlich oben mit einem vorangestellten [+] die Zeile *Anschlüsse (COM und LPT)* zu finden ist. Klicken Sie auf das + Zeichen. Nun sehen Sie die Nummer des Kommunikationsanschlusses, z.B. COM3.

Sie können auch die Taste Info -> Systeminfo -> Komponenten -> Anschlüsse nach dem Start der Software klicken. Dort finden Sie die Nummer des installierten COM-Ports. Windows 7 liefert diese Systemsoftware nicht mehr als Bestandteil des Betriebssystems mit. Auf der Homepage von Microsoft kann man diese jedoch kostenlos runterladen.

Merken Sie sich die Ziffer und starten Sie die Gewächshaussteuerung-Software. Wählen Sie den entsprechenden COM-Port und klicken Sie auf die Schaltfläche *Kontakt zur Steuerung aufnehmen*. Wenn die Fehlermeldung erscheint "*Es konnte keine serielle Verbindung aufgebaut werden"*, überprüfen Sie bitte die COM-Port Einstellung. Nun sollte die Verbindung klappen. Sie können aber auch einfach jeden COM-Port der Reihe nach ausprobieren.

Die restlichen Funktionen der PC-Software sind selbsterklärend.

### <span id="page-26-0"></span>**Die Sensoren**

#### **Der Temperatursensor**

Die Montage des Temperatursensors soll an einer gut belüfteten Stelle mit zwei Zentimeter Abstand zur Wand erfolgen, die nicht dem direkten Sonnenlicht ausgesetzt ist. Kontrollieren Sie bitte jährlich die Öffnungen auf ungehinderten Luftzutritt.

Der Temperatursensor verfügt über fünf Anschlüsse B, C, D, E und F, der Feuchtefühler über den Anschluss A. Verbinden Sie diese Anschlüsse über eine Steuerungsleitung mit den gleichnamigen Anschlüssen in der Steuerung. Die AlarmFECB

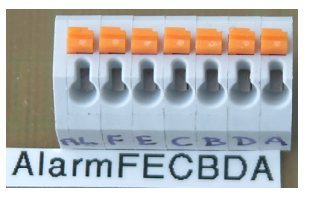

Leistungsaufnahme des Temperatursensors beträgt nur 0,05 W, die Maximalspannung im Temperatursensor beträgt +5V.

Der Temperatursensor misst und linearisiert die Temperatur im Gehäuse und übermittelt den signierten Dezimalwert seriell an die Steuerung. Die Kabellänge ist auf 17 m getestet. Sollten sich bei längeren Leitungen Fehlanzeigen ergeben, können Sie diese mit Hilfe des Systemmenüs korrigieren. Bitte verwenden Sie nur abgeschirmte Steuerleitungen vom Typ LIYCY.

#### **Der Feuchtesensor**

Der Feuchtesensor befindet sich im Gehäuse des Tursensors. Er erzeugt eine der Feuchte umgekehrt proportionale Frequenz, die durch die Steuerung ausgewertet wird. Der Messbereich liegt zwischen 5% und 99% relative Luftfeuchte.

Der Feuchtesensor ist extrem empfindlich gegenüber organischen Lösungsmitteldämpfen in der Luft. In diesem Fall sinkt die Anzeige auf 5%.

### <span id="page-27-0"></span>**Installationshinweise und technische Daten**

Die Gewächshaussteuerung ist für den Festanschluss vorgesehen und wird daher ohne Verkabelung ausgeliefert.

Die elektrische Installation darf nur von einer fachkundigen Person durchgeführt werden und muss den VDE-Vorschriften entsprechen. Änderungen bei den Anschlüssen müssen unbedingt im stromlosen Zustand durchgeführt werden. In jedem Fall muss die Gewächshaussteuerung über die Erdungsanschlüsse mit der Erde (Masse) verbunden sein, da sonst die Elektronik nicht einwandfrei arbeitet. Öffnen Sie die Gehäuse nie bei anliegender Stromversorgung !

Verlegen Sie nie Schwachstromkabel zusammen mit 230 V führenden Leitungen. Halten Sie den Mindestabstand von 40 cm ein. Trennen Sie auch die Motorzuleitungen von den Sensorleitungen. Es sind abgeschirmte Steuerleitungen vom Typ LIYCY für die Sensoren zu verwenden. Verwenden Sie nie eine gelb/grün gekennzeichnete Ader für Strom führende Verbindungen!

Die Stromversorgung der Gewächshaussteuerung erfolgt über den Phasenanschluss L und Nullleiteranschluss N, 230 V AC, 50 Hz. Die Phasenanschlüsse

des 230 V Teils verfügt über graue Anschlussklemmen, die Nullleiter über blaue, die Erdung über orange.

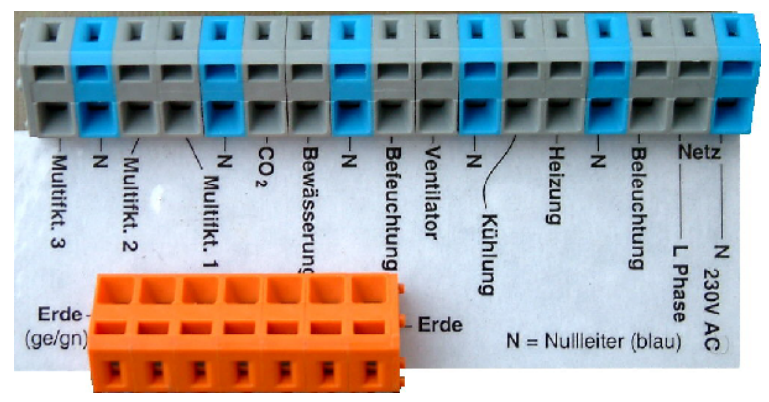

#### **Schaltleistungen**

Die Stromversorgung der Elektronik erfolgt mit 230 V Wechselstrom. Die Leistungsaufnahme der Elektronik beträgt (ohne aktive Verbraucher) 7 W. Die Schaltleistungen der Ausgänge betragen 3A pro Ausgang bei 230V AC, das entspricht einer Leistung von 690 W. Für höhere Schaltleistungen verwenden Sie bitte externe Schaltrelais. Die Schaltstufen bestehen aus optogekoppelten TRIACs. Diese werden bei Kurzschluss zerstört. Eine zerstörte Schaltstufe ist immer an. Vermeiden Sie Kurzschlüsse an den Ausgängen. Jede Schaltstufe hat einen 250 V Überspannungsschutz und eine induktive Dämpfung.

Wegen der Phasenanschnittssteuerung von Kühlung und Ventilator müssen Sie sich unbedingt mit einem Phasenprüfer versichern, dass am 230V-Eingang L, Phase auch tatsächlich die Phase anliegt. Tut sie das nicht, vertauschen Sie die beide Adern von N und L.

Programmieren Sie die Steuerung so, dass die Stromsumme niemals 12 A übersteigt.

#### **Anschlusstipp für die Motoren und elektrischen Geräte**:

Die Enden der abisolierten Litzen müssen verzinnt oder mit Adernhülsen versehen sein. Entfernen Sie den äußeren Isoliermantel ca. 6 mm. Die Klemmanschlüsse öffnen Sie, indem Sie das beigefügte Hebelwerkzeug benutzen (für die Erdung) oder indem Sie mit einem passenden Flachschraubenzieher in den oberen rechteckigen Schlitz fahren und den Schraubenzieher nach hinten drücken. Dadurch öffnet sich der untere Teil und das Kabel lässt sich einführen.

### <span id="page-29-0"></span>**Inbetriebnahme und Test**

Bitte befolgen Sie die nachfolgende Reihenfolge bei der erstmaligen Inbetriebnahme der Steuerung oder bei einer späteren Fehlersuche. Machen Sie auf keinem Fall zu Beginn eine Komplettverdrahtung.

- 1. Nach der Befestigung oder dem Einbau des Gehäuses verbinden Sie die Steuerung nur mit dem 230 V Netz. L ist der Phasenanschluss, N der Nullleiter (vgl. Abbildung). Achten Sie darauf, dass noch keine Sensoren oder Verbraucher angeschlossen sind. Schalten Sie den Strom ein und testen Sie die funktionierenden Menüfunktionen. Stellen Sie alle Einstellungen auf manuell aus. Die Anzeige muss eine Temperatur von ca. 0°C, Feuchte —% und die Uhrzeit und das Datum anzeigen. Die Sekundenanzeige sollte funktionieren. Danach schalten Sie den Strom wieder ab.
- 2. Verbinden Sie den **Temperatur- und Feuchte**sensor mit der Steuerung (Anschlüsse A - F). Schalten Sie die Steuerung wieder ein. Es sollte jetzt die aktuellen Temperaturen angezeigt werden. Falls nicht könnte das an einer inkorrekten Verbindung liegen. Ein totes Display weist auf einen Kurzschluss hin. Schließen Sie in diesem Fall den Temperatursensor mit einem kurzen Kabel direkt an die Steuerung an. Anschluss  $F = 0V$ , Anschluss E = +5V. Trennen Sie die Steuerung wieder vom Netz.
- 3. Verbinden Sie die **230V-Geräte** mit der Steuerung, die Phasenleitungen an grau, die Nullleiter an blau, Erdung an orange. Schalten Sie die Steuerung ein. Schalten Sie die Geräte manuell ein und aus.

[www.Klima-Roth.de](http://www.Klima-Roth.de/)

#### Ref-Code 61AA59C8D1D3D6DBCEDC